# Práctica 11: Hoja de cálculo

**Objetivos**: Practicar los conceptos básicos de las hojas de cálculo

*Primera parte*: breve repaso a los conceptos de hojas de cálculo usando el programa *calc* de OpenOffice/LibreOffice

- Filas, columnas y celdas
- Etiquetas, valores y fórmulas
- Referencias absolutas y relativas
- Formato de celdas y ordenación de datos
- Gráficas

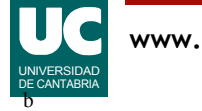

# Segunda parte (tutorizada)

#### Sobre el programa *calc* realizar las siguientes actividades:

- 1. Insertar los siguientes datos pertenecientes a la gestión de ventas de una tienda de productos electrónicos durante una hora
	- Se trata de un resumen de las ventas realizadas en una hora, indicando los productos y unidades vendidas
	- La celda con el texto Producto será la celda C7 de la hoja
	- El número máximo de ventas por hora será de 30, aunque no tienen por qué estar rellenadas las 30 filas, como es el caso del ejemplo

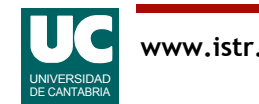

#### Datos

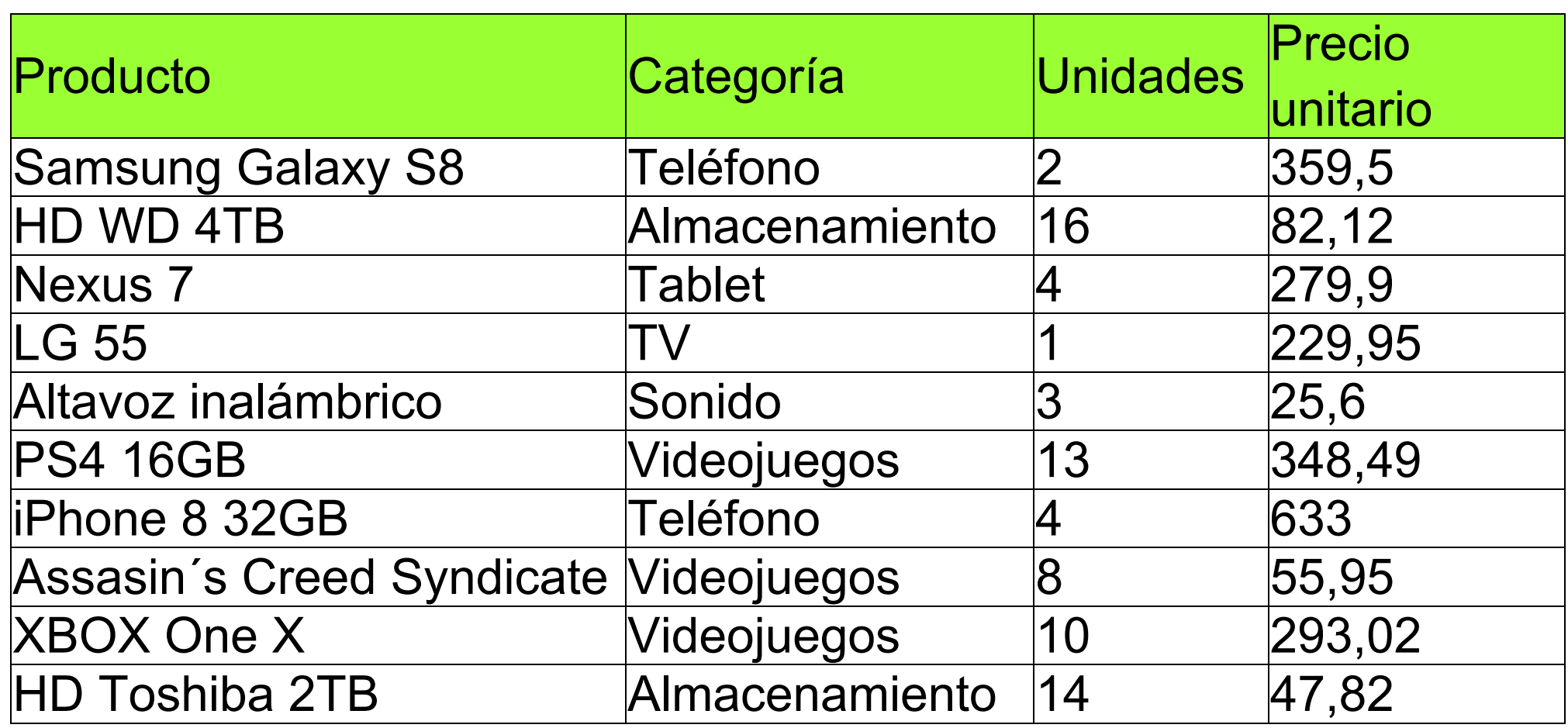

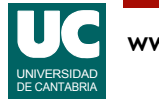

# Segunda parte (cont.)

- 2. Calcular el importe bruto de la primera venta
	- para ello crear una columna de Importe al final de la tabla
- 3. Calcular el importe bruto del resto de las ventas, copiando la formula hasta completar las 30 filas destinadas a las ventas
- 4. Calcular el importe total de ventas de esa hora
	- irá en la fila 38 del albarán, pues las anteriores se reservan para ventas de esa hora
- 5. Formatear las celdas que representen precios o importes para que aparezcan con dos decimales y la unidad monetaria
- 6. Dar un formato adecuado a toda la hoja de cálculo, incluyendo colores de fondo, bordes adecuados a las celdas de resumen, etc.
- 7. Crear una gráfica de tipo "barras" con los datos del importe de cada venta. En el eje Y aparecerán las distintas ventas (columna Productos) y en el eje X el importe de la venta (columna Importe)

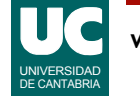

# Tercera parte (trabajo personal)

- 1. Añadir una nueva columna a la hoja, junto a la columna Importe
	- Ésta deberá llamarse "Importe neto" y debe contener el importe de cada una de las líneas excluyendo los impuestos
	- Hay que tener en cuenta que en las casillas Precio unitario e Importe, las cantidades que se dan son con IVA incluido, por lo que en esta columna deberemos calcular el importe sin IVA
	- El porcentaje de IVA a aplicar será un valor porcentual que podremos configurar y que guardaremos en la celda B4. En la celda A4 pondremos la etiqueta "Tipo de IVA"
- 2. Añadir una nueva columna que contenga el IVA de cada venta
- 3. En la celda A5 poner una etiqueta "Número de ventas". En la celda B5 almacenaremos el número de ventas producidas en esa hora. Por supuesto, si introducimos nuevas ventas, la hoja recalcula automáticamente el valor

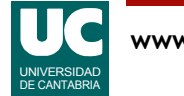

## Tercera parte (cont.)

- 4. En la celda A6 poner una etiqueta "Unidades vendidas". En la celda B6 almacenaremos el número total de unidades vendidas en esa hora (de cualquier producto)
	- Por supuesto, si introducimos nuevas ventas, la hoja recalcula automáticamente el valor
- 5. Crear una nueva hoja dentro del mismo libro de calc. En la celda A1 de la nueva hoja pondremos la etiqueta "Impuestos de derechos de autor" y en la celda B1 pondremos un valor en porcentaje cualquiera (por ejemplo 5,50%)

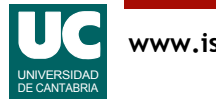

# Tercera parte (cont.)

- 6. Insertar una columna nueva entre la columna del importe y la del IVA, que denominaremos "Impuesto derechos de autor"
	- En esa nueva columna calcularemos el impuesto de derechos de autor
	- Este impuesto se aplica a todas las ventas excepto a las de la categoría "Teléfono". Si la venta es de cualquier cosa excepto "Teléfono", se aplica el impuesto
	- Al igual que el IVA, hay que tener en cuenta que en la casilla Precio unitario, el precio que se da es el precio con los impuestos incluidos
	- Será necesario modificar las fórmulas del "Importe Neto" para tener en cuenta el nuevo impuesto
- 7. Totalizar en el importe neto y el total de impuestos
- 8. Crear una gráfica de tipo "columnas" que compare los importes e importes netos de cada venta

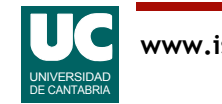

## Tercera parte (cont.)

- 9. Hacer que la celda con el importe por venta menor de entre todas las ventas, aparezca con letra en negrita y cursiva y con el fondo rojo
	- Para ello usaremos la opción de formato condicional

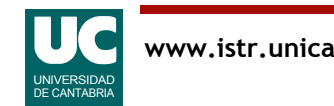

#### Parte avanzada

- 1. Se pretende añadir una columna en la que si indique si una venta ha sido normal o buena, dependiendo del número de unidades vendidas
	- Para ello se hará uso de las formulas condicionales, que analizarán el número de unidades vendidas de cada venta y dependiendo de él asignarán una etiqueta u otra: baja para menos de 5 unidades y buena para 5 o más unidades
- 2. Se pretende añadir la siguiente tabla de categorías de productos. Puede copiarse en una hoja nueva dentro del mismo libro, a la que llamaremos "Categorías"

Se pretende modificar la hoja inicial en una nueva hoja dentro del mismo libro, de modo que introduciendo el código de la categoría de producto (en una nueva columna) automáticamente se rellene en la columna "Categoría" el nombre de la misma

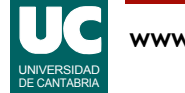

#### Parte avanzada (cont.)

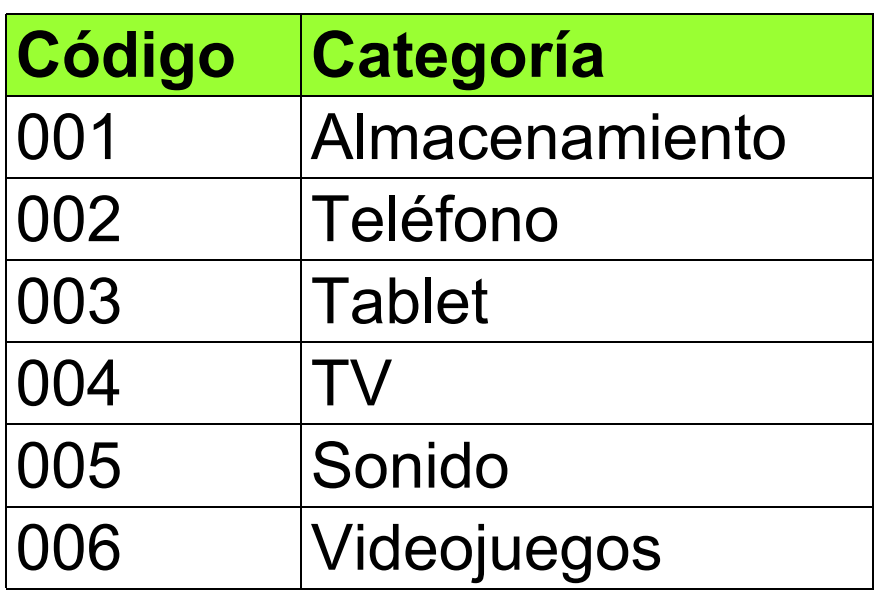

Pista: existen funciones de la hoja de cálculo que sirven para buscar valores asociados a otros dados dentro de rangos de datos

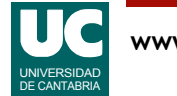

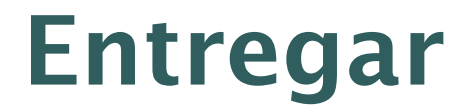

Un archivo con la hoja de cálculo obtenida

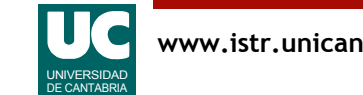